## **MSCONS-Export**

## **Gültig für**

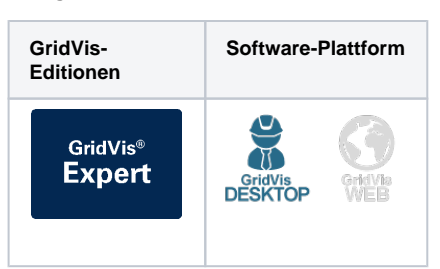

Mit einem MSCONS-Export, können Sie Messdaten im MSCONS-Format exportieren. MSCONS steht für "Metering System CONSistency" und ist ein standardisiertes Datenformat, das für den Austausch von Messdaten zwischen verschiedenen Messgeräten und Messsystemen verwendet wird. Um einen MSCONS-Export zu erstellen, gehen Sie wie folgt vor:

- 1. Wählen Sie in der Rubrik **Energiemanagement** im Bereich **Dat enexporte** den Eintrag **MSCONS Export** aus und klicken Sie auf die Schaltfläche **Konfigurieren**.
- 2. Legen Sie die **Zeitraum-Einstellungen** für den Export fest und klicken Sie anschließend auf die Schaltfläche **Weiter**.
- 3. Wählen Sie die Geräte aus, die in den Export einbezogen werden sollen, und klicken Sie auf die Schaltfläche **Weiter**.
- 4. Wählen Sie über die Ordnerstruktur und Auswahlkästchen aus, welche Messwerte in den Export mit einbezogen werden sollen. Klicken Sie anschließend auf die Schaltfläche **Weiter**.
- 5. Geben Sie die MSCONS Dokumenten-Einstellungen ein und klicken Sie auf **Weiter**.
- 6. Wählen Sie aus, ob der Datenexport im Web verfügbar seien soll oder nicht. Geben Sie einen Dateinamen für den Datenexport an und wählen Sie einen Speicherort aus.
- 7. Wählen Sie die **Dateiaktion** für den Export aus. Sollte die Datei bereits existieren, können Sie diese überschreiben oder das Erstellungsdatum und die Zeit anhängen, um eine neue Datei zu erstellen.
- 8. Wählen Sie im Bereich **Datenexport erstellen** aus, ob der Datenexport direkt erstellt werden soll. Klicken abschließend Sie auf die Schaltfläche **Fertig**.

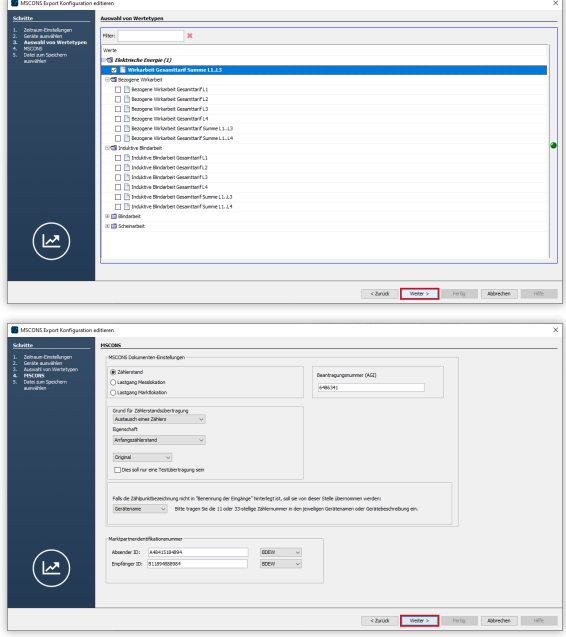